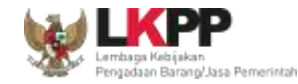

# **PANDUAN PENDAFTARANPENYEDIA KATALOG ELEKTRONIK**

**e-katalog.lkpp.go.id**

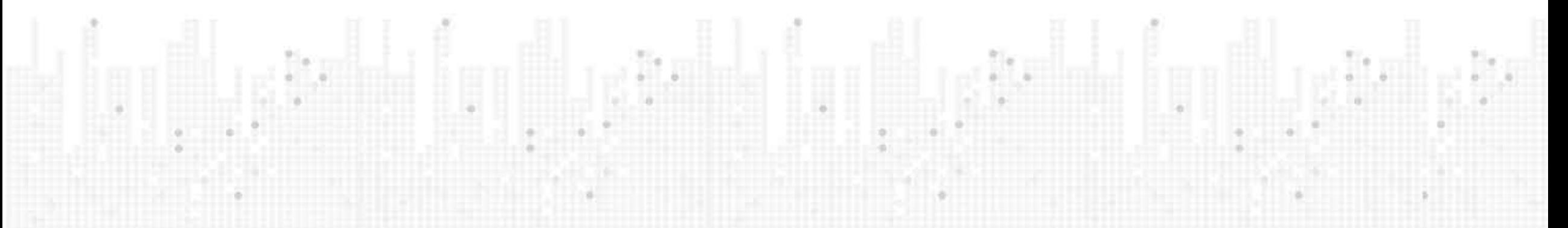

**Hal yang perlu dilakukan oleh PelakuUsaha untuk Mendaftar menjadi Penyedia Katalog Elektronik(1)**

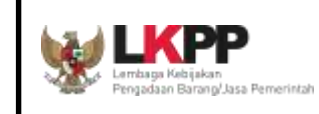

## **Pembuatan Akun SPSE dan PengisianSIKaP**

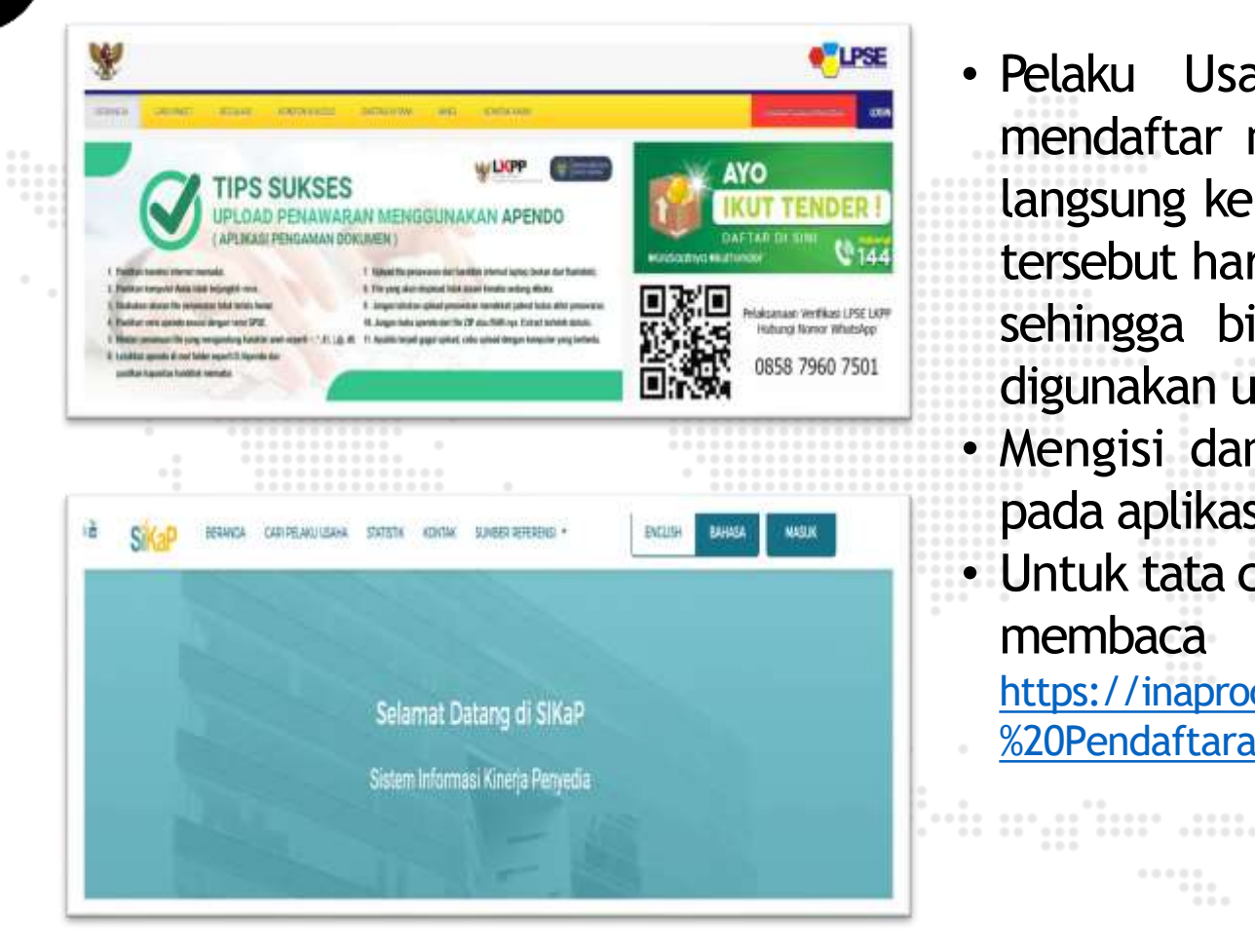

• Pelaku Usaha harus memiliki Akun SPSE dengan mendaftar melalui website LPSE terdekat atau datang langsung ke LPSE terdekat. Setelah memiliki akun. Akun tersebut harus sudah aktif Agregasi Data Penyedia (ADP) sehingga bisa login di LPSE manapun sehingga bisa digunakan untuk login di KatalogElektronik.

• Mengisi dan melengkapi informasi Kualifikasi Penyedia pada aplikasi SIKaP.

• Untuk tata cara pendaftaran Akun SPSE Penyedia, silakan membaca panduan melalui link berikut: https://inaproc.id/files/11221/User%20Guide%20SIKaP%20v3.0%20- %20Pendaftaran%20Penyedia%20(November%202021).pdf

 $-0.0.0.0.0$ 

 $-0.0.0.0.1$ 

 $00000$ 

 $0.0.0$ 

 $0.0.0.0.0.$ 

 $0.0.0$ 

 $0.0.0$ 

 $-0.0.0$ 

**Hal yang perlu dilakukan oleh PelakuUsaha untuk Mendaftar menjadi Penyedia Katalog Elektronik(2)**

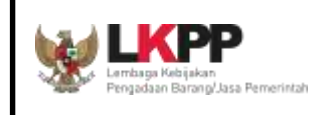

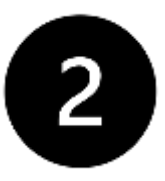

**Cek Pengumuman Pencantuman Barang/Jasa dihttps://e-katalog.lkpp.go.id**

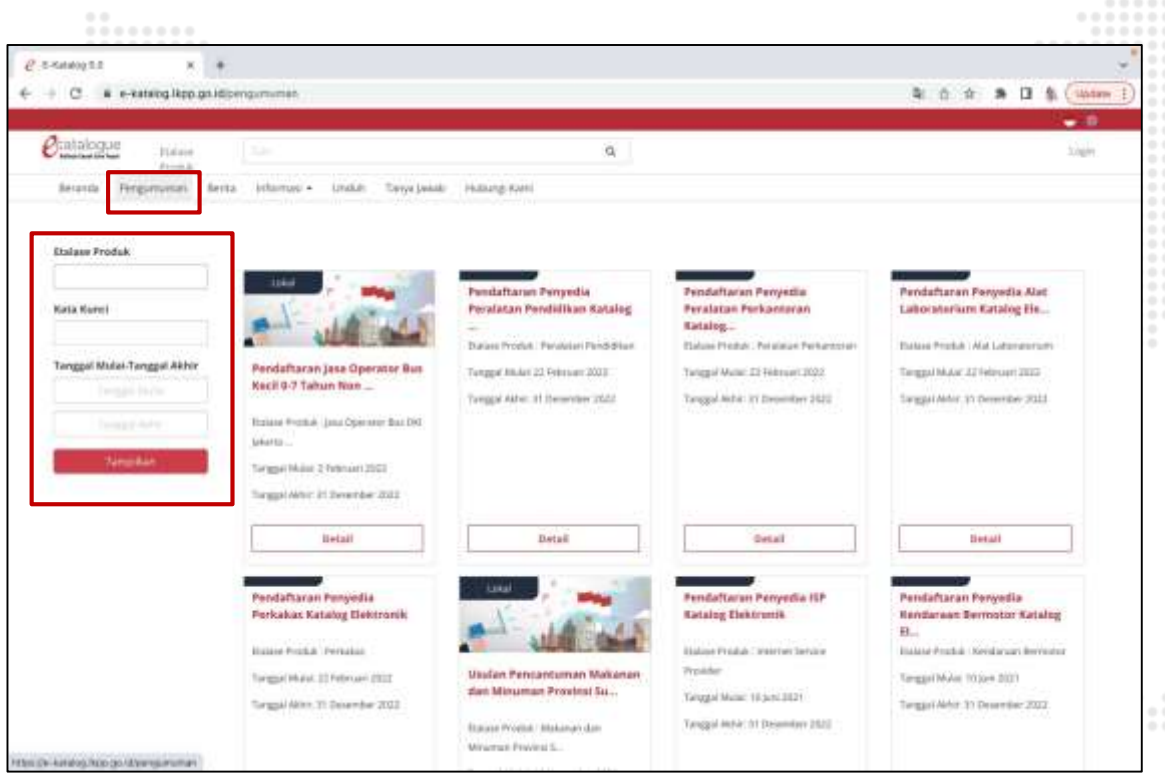

- Klik menu "Pengumuman" pada sisi kiri atas tampilan layar. Lalu, akan muncul halaman Pengumuman Pencantuman Barang/Jasa yang dikelola oleh berbagai pengelola Katalog Elektronik (Nasional/ Sektoral/Lokal).
- Selanjutnya dapat mencari Etalase Produk yang dibuka pengumumannya dengan menggunakan fitur pencarian di bagian sebelah kiri halaman Pengumuman.
- Ketersediaan Pengumuman ini menunjukkan bahwa "Etalase Produk" yang diumumkan siap menerima pendaftaran atau penawaran dari penyedia untuk jenis atau kategori produk yangdiumumkan.
- Jika jenis/kategori Produk yang mau didaftarkan belum terdapat dalam menu "Pengumuman" maka Pelaku Usaha belum dapat mendaftarkan produknya pada Katalog Elektronik

## **Hal yang perlu dilakukan oleh PelakuUsaha untuk Mendaftar menjadi Penyedia Katalog Elektronik(3)**

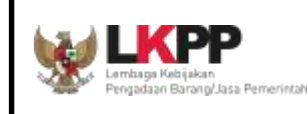

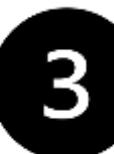

#### **Melakukan Pendaftaran pada KatalogElektronik**

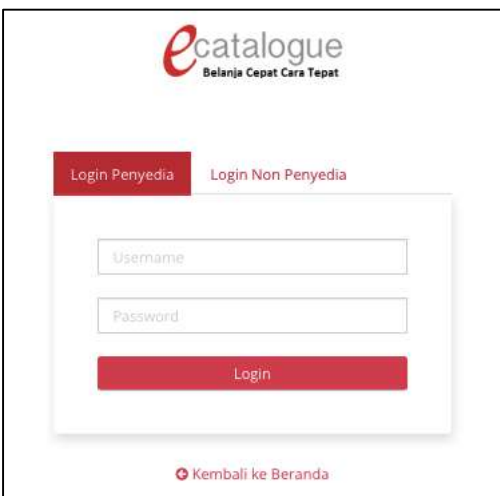

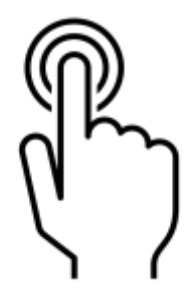

- Login pada Katalog Elektronik di https://e-katalog.lkpp.go.id dengan memilih "Login Penyedia". Untuk pelaku usaha yang baru pertama kali melakukan Login pada Katalog Elektronik agar dapat mengisi Kriteria Status Usaha, serta membaca dan menyetujui Syarat dan Ketentuan PenyediaKatalog.
- Pelaku Usaha dapat melakukan pendaftaran pada pengumuman pemilihan penyedia yang sedang berlangsung melalui tautan berikut https://e-katalog.lkpp.go.id/pengumuman dengan cara klik"**Daftar**".
- Unduh dokumen Pengumuman Pencantuman Barang/Jasa yang tersedia pada detail Pengumuman Etalase Produk yang dituju. Pelajari dengan seksama persyaratan kualifikasi penyedia dan produk yang tercantum pada dokumen pengumuman tersebut.
- Penyedia dapat melihat informasi merek atau unit pengukuran yang sudah tercatat pada Etalase yang akan dilakukan proses pemilihan tersebut dengan cara klik info pada "**Daftar Merek**".
- Apabila Merek dan Satuan Ukur belum terdaftar pada Katalog Elektronik untuk keperluan input produk pada saat proses pendaftaran, mohon disampaikan melalui form berikut:
	- Merek: s.id/TambahMerek
	- Unit Pengukuran: s.id/TambahUnitUkur
- Apabila produk tidak memiliki merek, maka dapat memilih pilihan "**Tanpa Merek**" pada saat melakukan pengisian informasiproduk.

**Hal yang perlu dilakukan oleh PelakuUsaha untuk Mendaftar menjadi Penyedia Katalog Elektronik(4)**

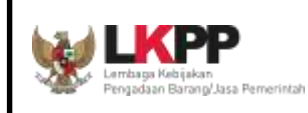

**Proses** *OnBoarding***/ PencantumanBarang/Jasa**

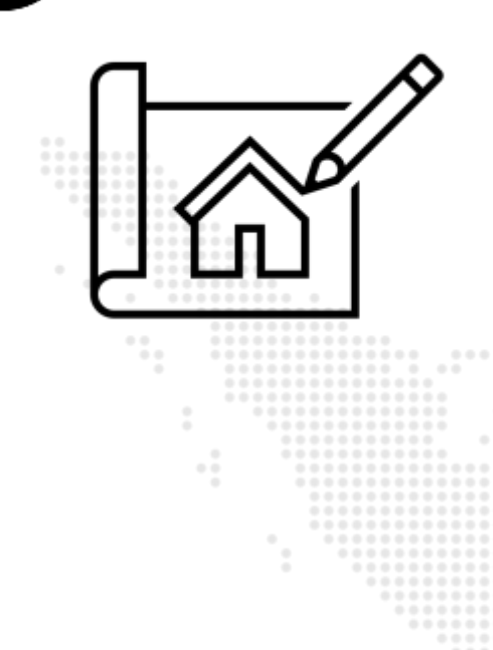

- Siapkan secara lengkap dokumen pemenuhan persyaratan kualifikasi penyedia dan produk dalam format digital (jenis file PDF atau Zip, ukuran file max. 200MB) dan pastikan dokumen dalam bentuk digital tersebut dapat dibuka dan dibaca isinya.
- Siapkan juga foto produk yang jelas (*ukuran Kotak, jenis file JPEG, ukuran file max 2MB*), serta brosur atau dokumen lainnya yang perlu diunggah sebagai lampiran informasi produk.
- Klik tombol "**AjukanPenawaran**", mengisi data PIC yang dapat dihubungi, kemudian mengunggah dokumen yang dipersyaratkan pada pengumuman pendaftaran Etalase Produk, memasukkan daftar pelaksana pekerjaan/distributor dan menambahkan data produk dengan mengisi informasi produk dan harga pada format yang tersedia di aplikasi serta menggunggah foto dan dokumen yang diperlukan sebagai lampiran informasi produk.
- Langkah selanjutnya klik tombol "**KirimPenawaran**".
- Apabila kualifikasi perusahaan dan kode KBLI sudah sesuai dengan persyaratan yang tercantum pada pengumuman tersebut maka produk yang ditawarkan akan diverifikasi oleh sistem secara otomatis dan tayang pada katalog elektronik.

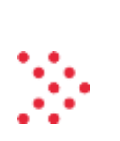

## **Pelaksanaan Pencantuman Produk: Pengisian Data Produk**

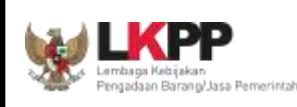

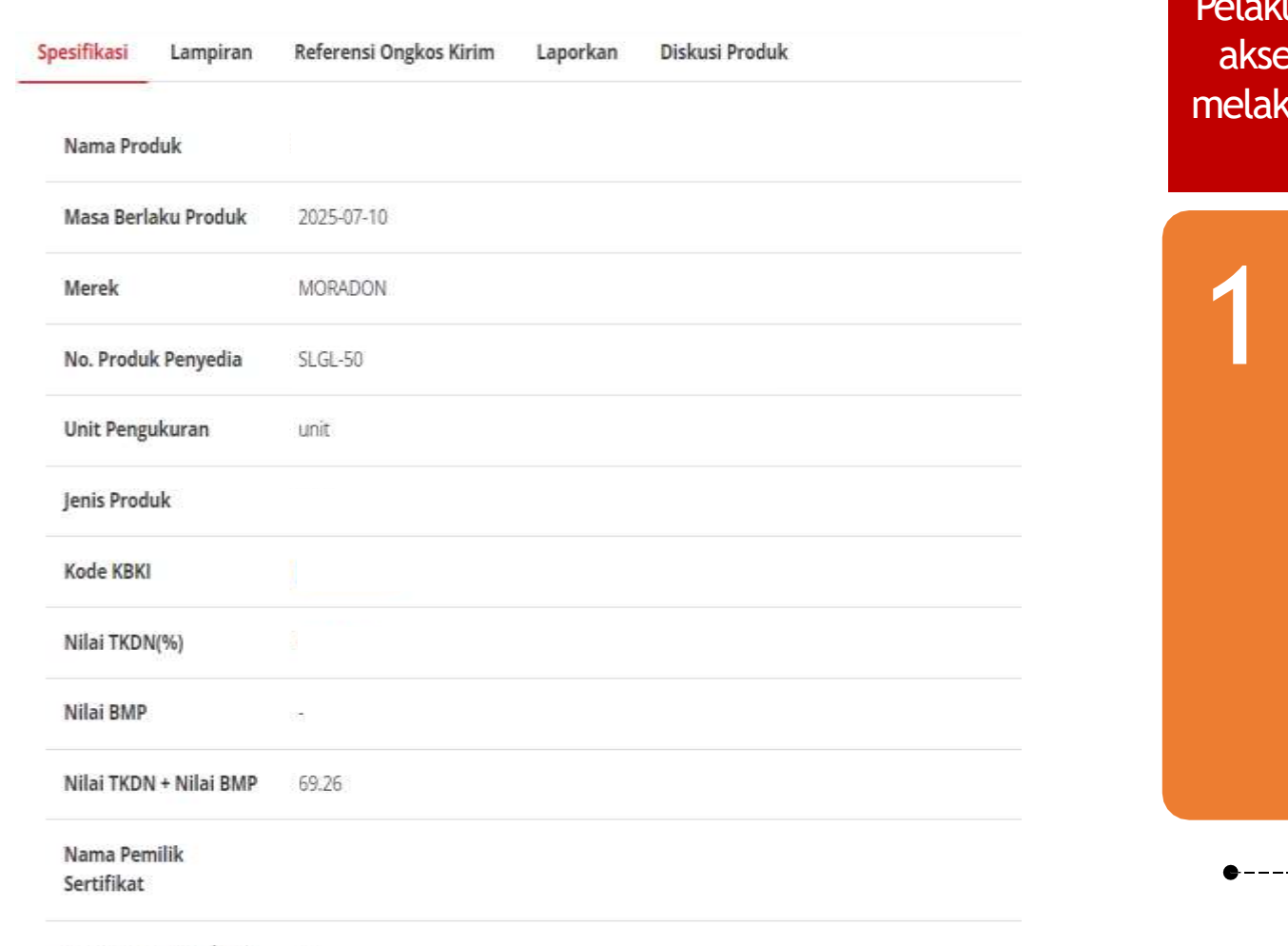

Lama Garansi (Tahun) 5

*\*ilustrasi/contoh atribut produk pada tampilan aplikasi KatalogElektronik*

u Usaha yang memenuhi kriteria kualifikasi akan diberikan akses **secara otomatis** oleh aplikasi Katalog Elektronik untuk kukan Pengisian Data Produk dalam rangkamencantumkan produknya pada aplikasi Katalog Elektronik

Spesifikasi **Teknis** 

Pelaku Usaha (Sesuai dengan Mengisi 2011) Kriteria kualifikasi berdasarkan Dokumen Pengumuman Pendaftaran

**Data yang diinput oleh Pelaku Usahasecara otomatis dikelola olehsistem**

# **Penambahan dan PembaruanProduk**

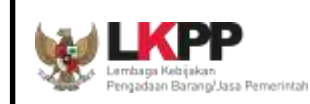

Penyedia yang telah berkontrak dengan Pengelola Katalog Elektronik dapat mengajukan **Penambahan** barang/jasa untuk jenis produk dan kategori yang telah tersedia dan/atau **Pembaruan Informasi** barang/jasa (update informasi barang/jasa atau update informasi profil penyedia atau datadistributor)

#### **Penambahan Produk Pembaruan Produk**

Hanya untuk **Kategori** telah tersedia pada Katalog Elektronik, telah tersedia **Penelaahan Produk** dan **Pengumuman Pencantuman barang/jasa** untuk Kategori tersebut sudah ditayangkan pada Katalog Elektronik.

Pembaruan Profil Penyedia

Pembaruan Data Barang/Jasa (termasuk harga)

Pembaruan DataDistributor/ Pelaksana Pekerjaan

Turun Tayang Barang/Jasa

Proses pembaruan datapenyedia atau produk dapat mengacu informasi pada pemberitahuan berikut**: https://ekatalog.lkpp.go.id/berita/bacaberita/Proses-Pembaruan-dan-Penambahan-Produk**

 $-0.0.0.0.0$ 

• Pembaruan produk tidak termasuk penggantian produk *(product replacement*).

• **Ketentuan penggantian produk mengikuti mekanisme penambahan produk**

## **Informasi Tambahan**

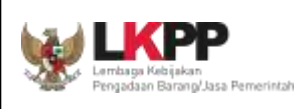

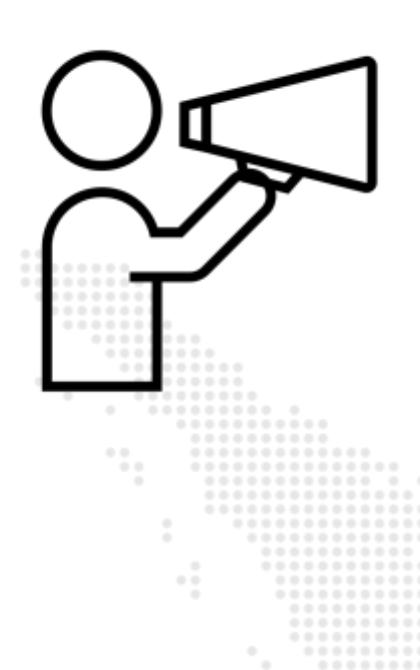

- Tata cara Pendaftaran dan Penawaran Produk pada Katalog Elektronik, dapat dibaca dan dipelajari pada "**Petunjuk Penggunaan Aplikasi - Pendaftaran dan Pencantuman Produk (Penyedia)"** yang bisa didapatkan melalui menu unduh pada aplikasi Katalog Elektronik (https://ekatalog.lkpp.go.id/unduh).
- **Tidak ada pungutan biaya** pada proses penyelenggaraan Katalog Elektronik.
- **Pelaku Usaha wajib memenuhi Etika Pengadaan** dalam proses pencantuman barang/jasa pada Katalog Elektronik.
- Pelaku Usaha UMKM dapat mengisi form yang telah disediakan oleh Kementerian Koperasi dan UKM yaitu **https://katalogumkm.kemenkopukm.go.id.** Data yang sudah diisi akan dintegrasikan untuk tayang pada Katalog Elektronik. Untuk Pelaku Usaha yang belum memiliki akun SPSE, produk yang diinput diform akan tetap tayang namun tidak dapat dibelanjakan.
- Jika mendapatkan kesulitan dalam pengoperasian (kendala teknis) Katalog Elektronik produk barang/jasa Pemerintah, silakan disampaikan melalui **LPSESupport**(lpse-support.lkpp.go.id).
- Apabila ada hal non-teknis yang ingin dikonsultasikan terkait katalog elektronik atau e-purchasing bisa menghubungi admin helpdesk katalog melalui aplikasi Whatsapp yang dapat dihubungi pada hari dan jam kerja.**WAAdmin Helpdesk Katalog+62-857-0629-9434.**

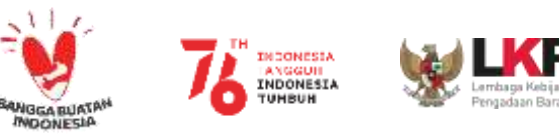

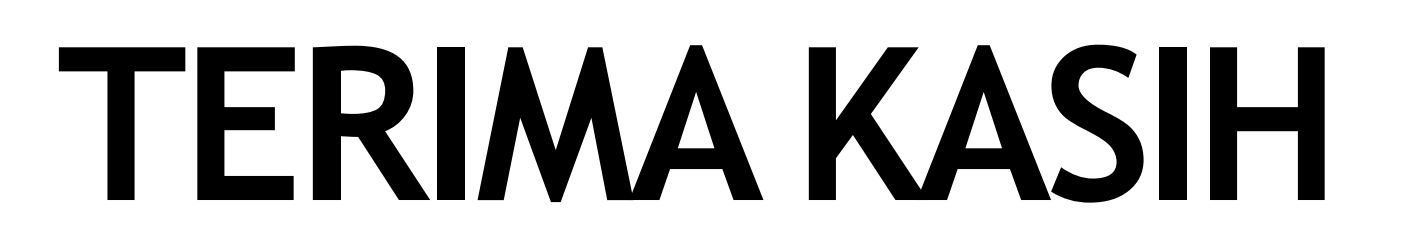

### **DIREKTORAT PENGEMBANGAN SISTEMKATALOG**

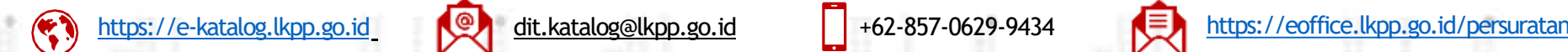

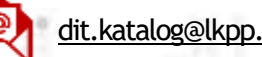

76

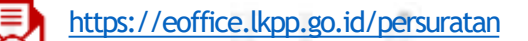